# **10 Commandes**

Dans Dolibarr, l'utilisation des commandes est facultative. Cependant, selon votre organisation, elle peut s'avérer un moyen d'entériner un processus commercial avec vos clients. En outre, si votre activité repose sur les interventions que vous réalisez chez vos clients, l'utilisation du module Commande vous permettra d'éditer ces interventions directement depuis les fiches commandes, elles-mêmes issues des propositions commerciales, et ainsi d'économiser des clics et du temps en récupérant les données plutôt que de les ressaisir.

## **10.1. Création**

Une commande peut être créée depuis le menu **COMMERCIAL** > COMMANDES CLIENTS > NOU-VELLE COMMANDE ou la fiche d'une proposition commerciale en utilisant le bouton CRÉER COMMANDE.

| Réf.                        | Brouillon                                                   |                                                                                                    |            |                |              |        |
|-----------------------------|-------------------------------------------------------------|----------------------------------------------------------------------------------------------------|------------|----------------|--------------|--------|
| Réf. client                 |                                                             |                                                                                                    |            |                |              |        |
| Client                      | <b>ELENT1</b>                                               |                                                                                                    |            |                |              |        |
| Contact par défaut          |                                                             | $_{\rm \star}$                                                                                        |            |                |              |        |
| Remises                     |                                                             | Ce client n'a pas de remise relative par défaut. Ce client n'a pas ou plus de remise fixe disponible. |            |                |              |        |
| Date                        | 21/09/2015 <b>III Maintenant</b>                            |                                                                                                    |            |                |              |        |
| Date de livraison           |                                                             | [6] Maintenant                                                                                        |            |                |              |        |
| Conditions de règlement     | À réception                                                 | $\bullet$ 0                                                                                           |            |                |              |        |
| Mode de règlement           |                                                             | $\bullet$                                                                                             |            |                |              |        |
| Délai de livraison          |                                                             | $\mathbf{r}$                                                                                          |            |                |              |        |
| Origine                     |                                                             | $\mathbf{H}$                                                                                          |            |                |              |        |
| Modèle                      | einstein v                                                  |                                                                                                    |            |                |              |        |
| Note (publique)             |                                                             |                                                                                                    |            |                |              |        |
| Note (privée)               |                                                             |                                                                                                    |            |                |              |        |
| Proposition commerciale     | D PR1509-0001                                               |                                                                                                    |            |                |              |        |
| <b>Total HT</b>             | 100,00                                                      |                                                                                                    |            |                |              |        |
| <b>Total TVA</b>            | 20,00                                                       |                                                                                                    |            |                |              |        |
| <b>Total TTC</b>            | 120.00                                                      |                                                                                                    |            |                |              |        |
| <b>Produits et Services</b> |                                                             | Créer brouillon                                                                                       |            |                |              |        |
| Réf.                        | Description                                                 |                                                                                                    | <b>TVA</b> | <b>P.U. HT</b> | Qté          | Réduc. |
| Sce1 - Service 1            | Description su service enregistrée dans la fiche du service |                                                                                                    | 20%        | 100,00         | $\mathbf{1}$ | 0%     |

<span id="page-0-0"></span>*Figure 10.1 : Création d'une commande depuis une proposition commerciale*

L'intérêt de créer une commande depuis la fiche d'une proposition commerciale réside dans la copie des informations qu'elle contient. La création d'une commande depuis le menu générique oblige à sélectionner le tiers et à ressaisir toutes les informations qu'elle devra contenir.

Comme vous pouvez le voir sur la [Figure 10.1](#page-0-0), toutes les informations enregistrées lors de la création de la proposition commerciale et les services qu'elle contient ont été repris à l'exception de la référence client. En plus de ces informations apparaissent le numéro de la proposition commerciale source et les montants. Le récapitulatif des services proposés au client apparaît dans le tableau en bas de page. Terminez la création de la commande en cliquant sur le bouton CRÉER BROUILLON.

## **10.2. Ajout des services dans la commande**

Une fois le brouillon créé, la page affiche dans un premier tableau les informations enregistrées lors de l'étape de création de la commande ou celles reprises depuis la proposition commerciale source. Si besoin, ces informations peuvent être modifiées avec l'icône d'édition ( $\angle$ ).

Le deuxième tableau AJOUT NOUVELLE LIGNE va permettre d'ajouter à la commande des services qui n'étaient pas présents dans la proposition commerciale. L'enregistrement de services dans le corps de la commande suit la même procédure que celle utilisée pour l'ajout de services dans les proposition commerciales.

*Astuce > De même que pour les propositions commerciales, un service peut être ajouté à une commande au statut Brouillon depuis sa propre fiche. Le tableau AJOUTER permet de sélectionner la commande concernée et d'appliquer une remise qui sera directement prise en compte sur la commande.*

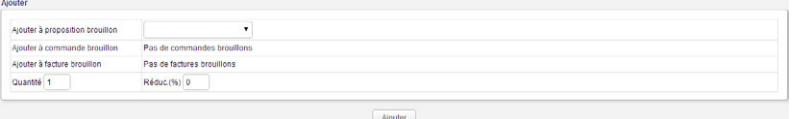

#### **Génération du PDF de la commande**

La génération du document PDF est automatique à la création du brouillon de la commande, puis à l'ajout de chaque nouvelle ligne de service, et enfin à la première validation de la commande où celle-ci prend son numéro d'ordre.

Le tableau FICHIERS JOINTS contient le dernier document généré. Si vous effectuez une modification quelconque sans ajout de nouveau service, n'oubliez pas de générer à nouveau le PDF pour qu'il la prenne en compte. Cliquez sur le bouton GÉNÉRER pour actualiser le document :

#### *Figure 10.2 : Tableau de génération de document*

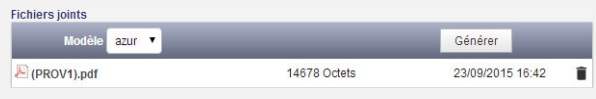

*Note > Vous pouvez appliquer quelques paramétrages à vos PDF natifs.*

## **10.3. Validation de la commande**

Une fois tous les services ajoutés à la commande, vous pouvez la valider. Une commande validée ne signifie pas qu'elle n'est plus modifiable. Si besoin, vous pouvez effectuer des modifications sur cette commande.

*Attention > Suite à l'entrée en modification, votre commande va repasser au statut Brouillon tout en gardant le numéro qui lui a été attribué lors de sa validation. N'oubliez pas de valider à nouveau votre proposition !*

*Astuce > Un paramétrage du module Commande permet d'ajouter un texte de votre choix en filigrane sur les PDF des commandes au statut Brouillon. L'enregistrement de ces préférences se fait sur le même principe que pour les propositions commerciales. C'est un moyen de s'assurer que la commande est bien au bon statut avant de passer aux étapes suivantes.*

La validation de la commande va lui attribuer son identifiant définitif.

*Note > Par défaut, la numérotation des commandes est déterminée par le masque suivant :*

- *• CO : COmmande ;*
- *• 15 : année de validation de la commande ;*
- *• 06 : mois de validation de la commande ;*
- *• XXXX : compteur séquentiel sans rupture et sans remise à 0.*

*La personnalisation du masque de numérotation est possible dans les paramétrages du module Commande. Notez cependant que cette numérotation est globalement satisfaisante.*

*Astuce > Si une adresse e-mail est associée à votre utilisateur et que l'envoi d'e-mails est paramétré dans Dolibarr, le bouton ENVOI PAR EMAIL permet l'envoi du document ajouté automatiquement en pièce jointe. Vous pouvez saisir librement une adresse e-mail ou sélectionner dans la liste déroulante le contact du tiers à qui envoyer le document. Notez que l'objet et le contenu du message sont préremplis mais modifiables, et que la signature est celle enregistrée dans la fiche de l'utilisateur courant. Il vous est possible de personnaliser ce contenu par défaut avec le dictionnaire de modèles.*